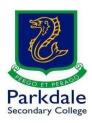

## **How to access Adobe Software**

- Click on GO PSC! (https://www.parkdalesc.vic.edu.au/go)
- 2. Select the Student software link on the top row

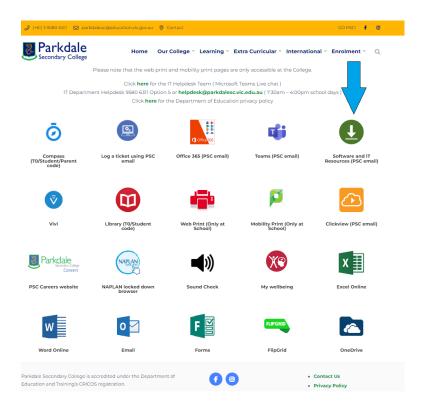

3. Type in your Parkaale email address (studentcode@parkaalesc.vic.edu.au) and Compass password.

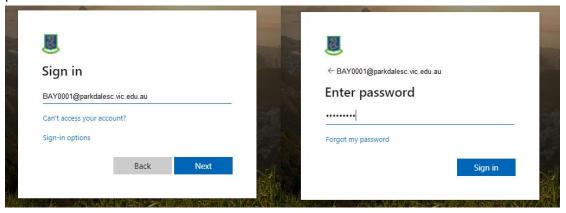

4. If you are prompted to setup your secret questions and a 2<sup>nd</sup> email address, please do so. This allows you to reset your password without having to come to IT

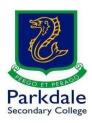

## 5. Select your Operating System

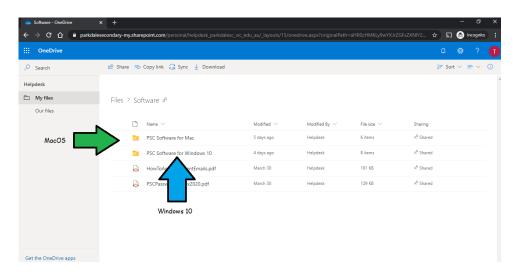

## 6. Select Adobe

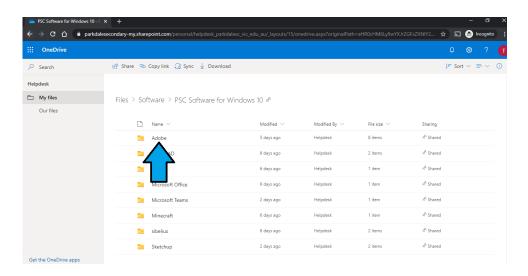

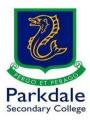

- 7. You MUST run the Adobe Cleaner Tool to clean up any old installs of Adobe products on your computer. Click the below link for further information:

  <a href="https://helpx.adobe.com/au/creative-cloud/kb/cc-cleaner-tool-installation-problems.html">https://helpx.adobe.com/au/creative-cloud/kb/cc-cleaner-tool-installation-problems.html</a>
- 8. Download the Adobe Creative Cloud Installer. Unzip this file and run the setup file within.

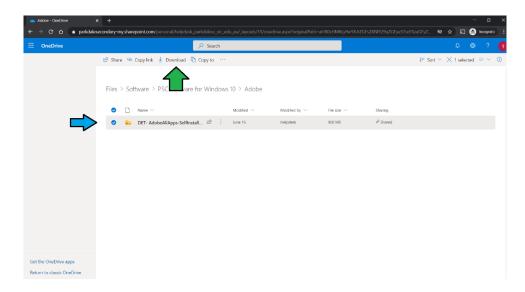

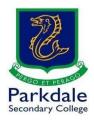

9. Once you have installed your software log in with your Department of Education details (not your Parkdale Secondary details). They will look like

this: THIS IS AN EXAMPLE LOGIN ONLY, IF YOU DONT HAVE YOUR @SCHOOLS

**CREDENTIALS PLEASE CONTACT THE IT DEPARTMENT** 

Username: hkujy@schools.vic.edu.au

Password: Green100!

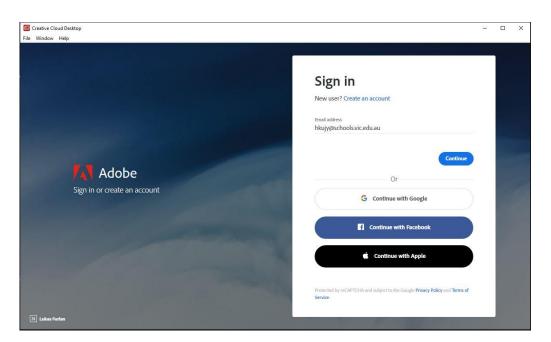

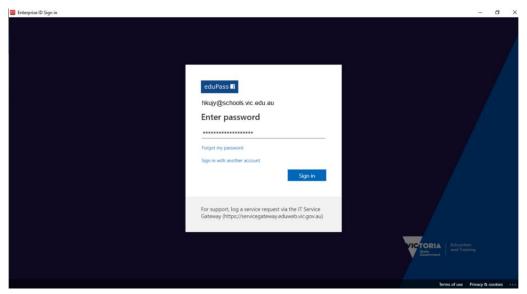

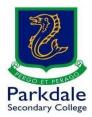

10. Once you are logged in you need to select the products you need:

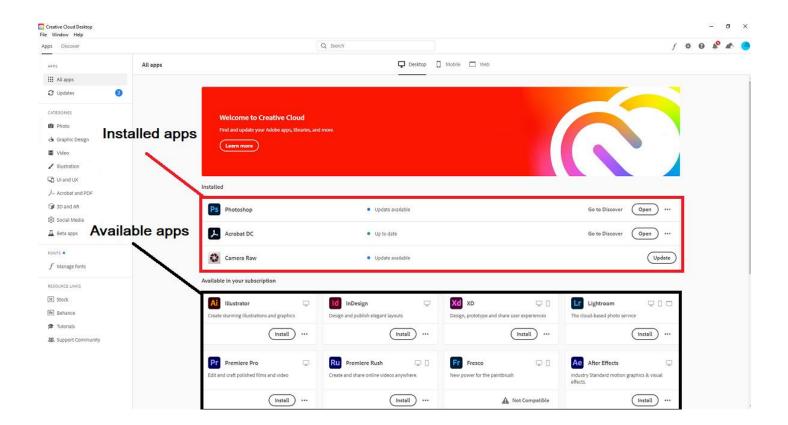

11. If you have not received your Department of Education details, please email the helpdesk at <a href="helpdesk@parkdalesc.vic.edu.au">helpdesk@parkdalesc.vic.edu.au</a> from your student email address and the information will be texted to your parent/s or guardian/s.

## PLEASE MAKE SURE YOU CLEARLY STATE WHICH PARENT TO TEXT

All you have to do is type in your @schools.vic.edu.au address and password to access the Adobe Creative cloud. Once you are in select the software you need.